### **Begin Enrollment:**

**A merchant can self-enroll for Business Track at [www.businesstrack.com](http://www.businesstrack.com/) select the 'Enroll' button.**

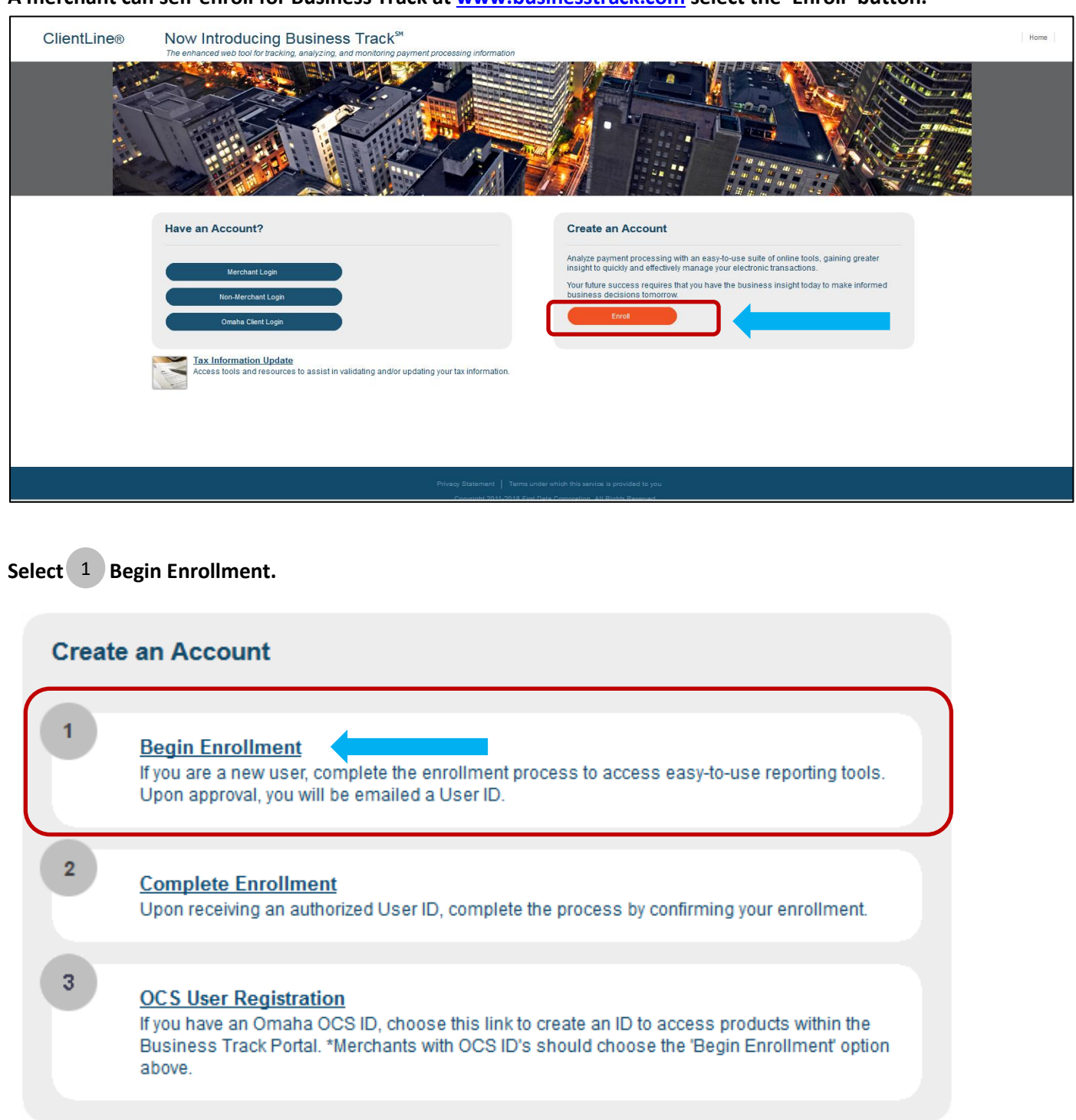

- **Complete all fields on the Enrollment form. Once complete select Next.**
	- o **Business Checking Account - Also known as Direct Deposit Account or DDA.**
	- o **Tax ID – Tax ID is not required for merchants outside of the United States.**
	- o **Bank Sort Code/Transit# - Also called the ABA number or ABA Transit Number and is not required for merchants in the United States.**

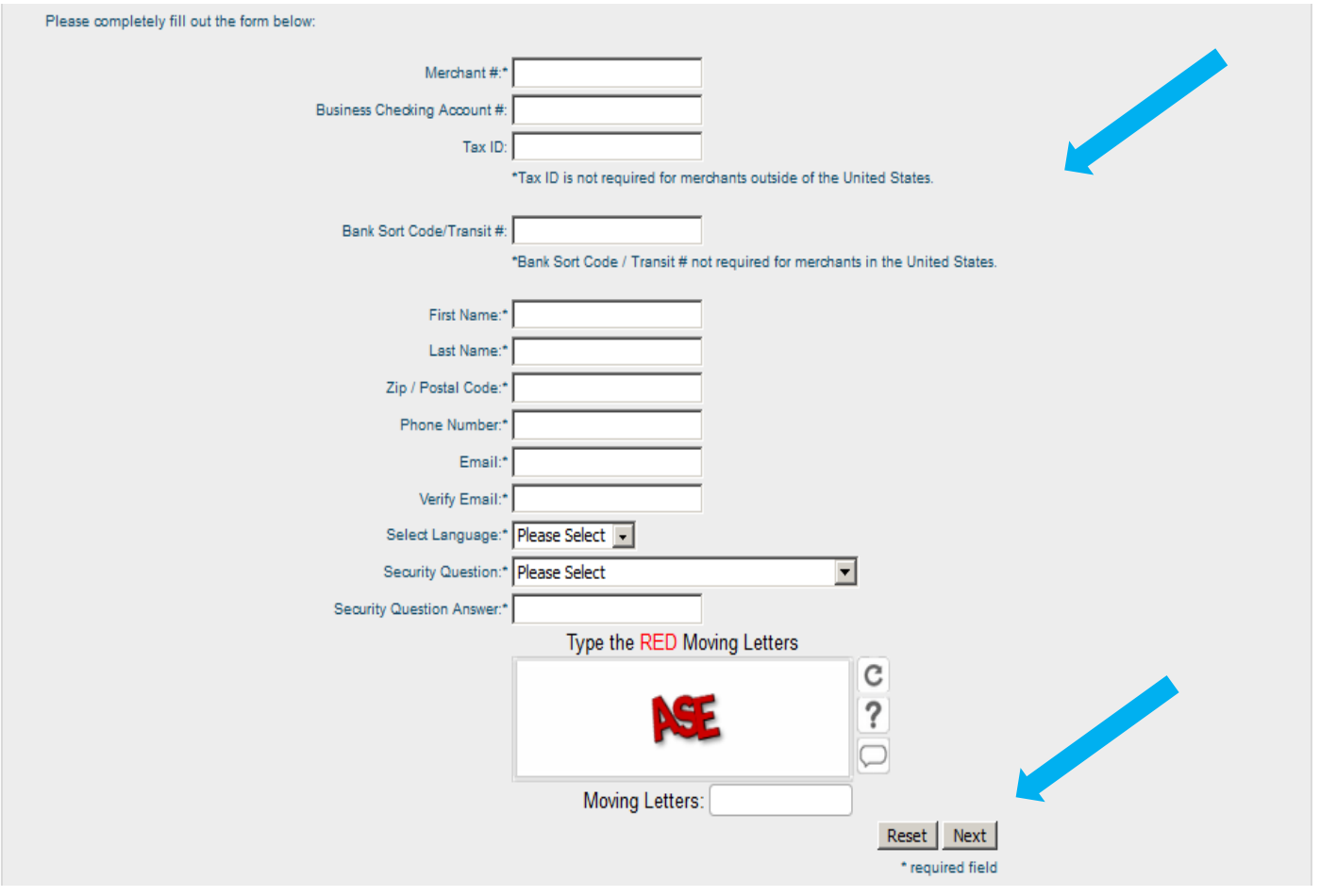

**Read the Terms and Conditions, check the box beside 'I Agree to the above Terms and Conditions' and select Next.**

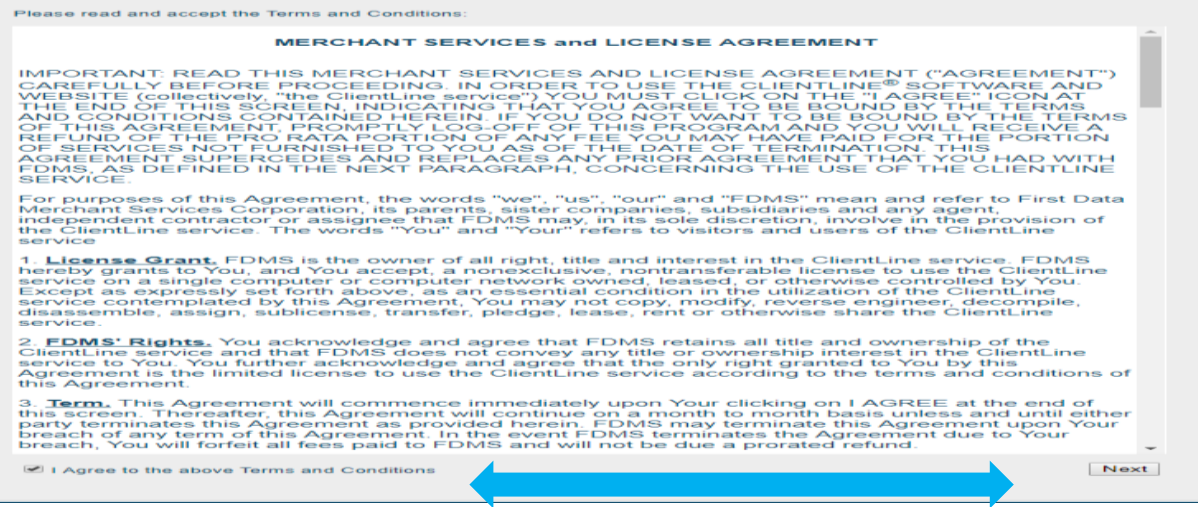

**You will be prompted to select the available applications you would like to enroll in and select Next.**

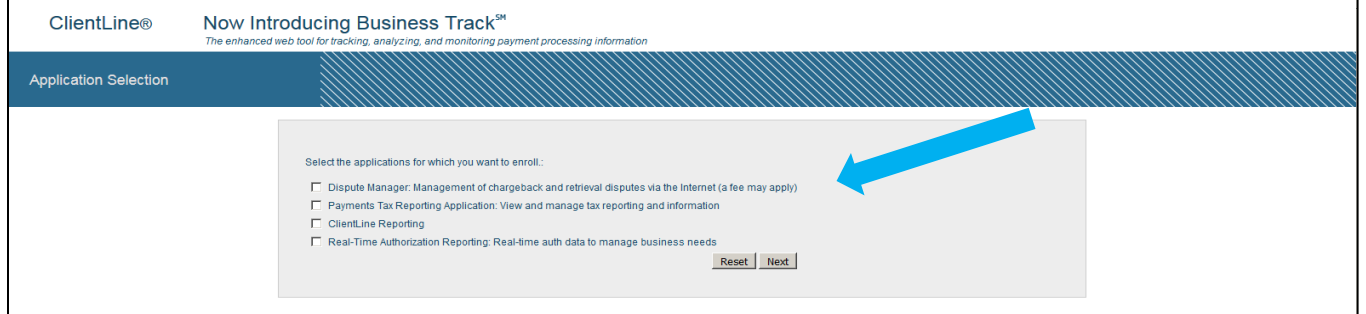

### **A message will appear while your request is processing.**

Setting up account. Please wait.

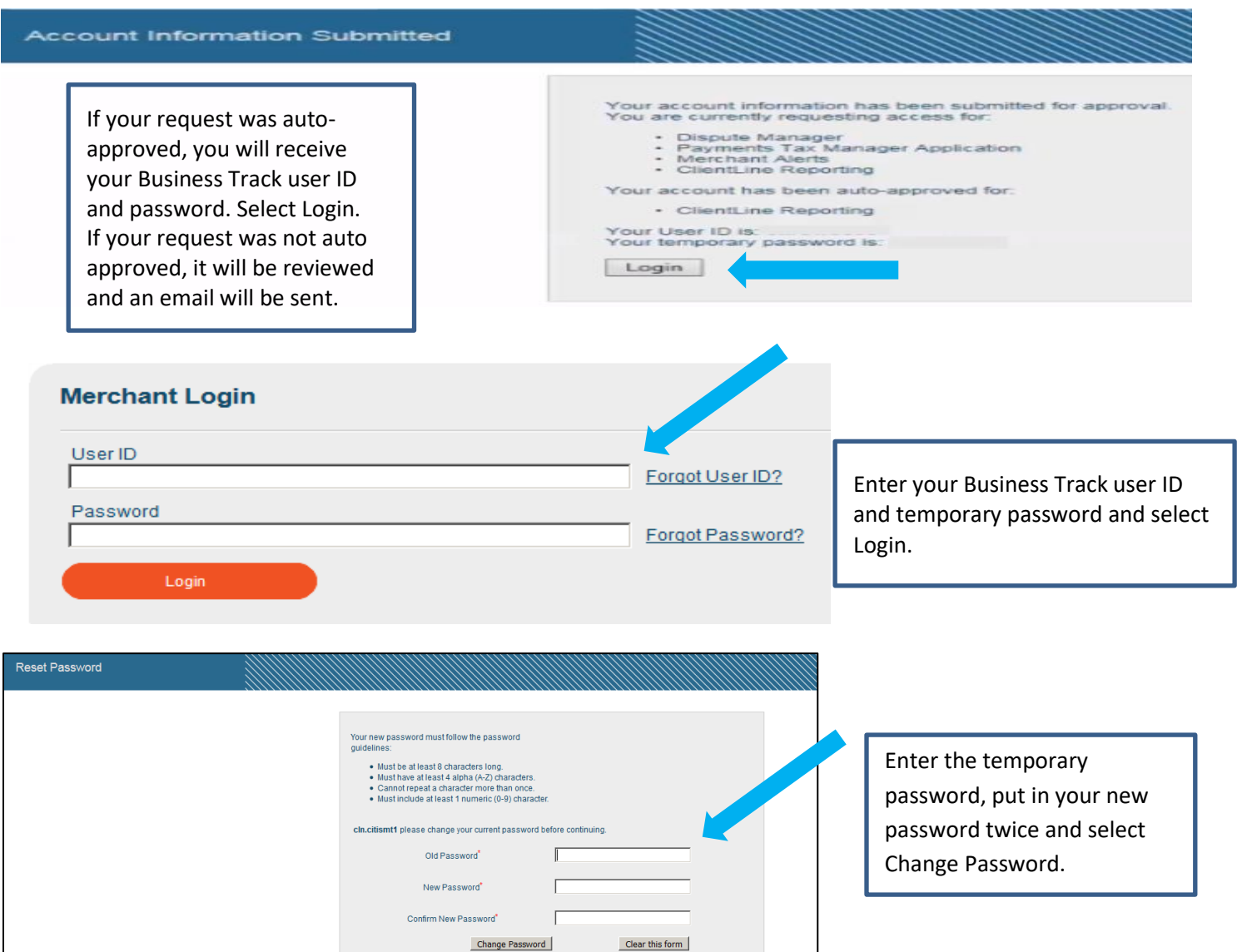

**In some cases, applications need to be reviewed. Once reviewed you will receive an email within 24-48 hours. The below message will appear:**

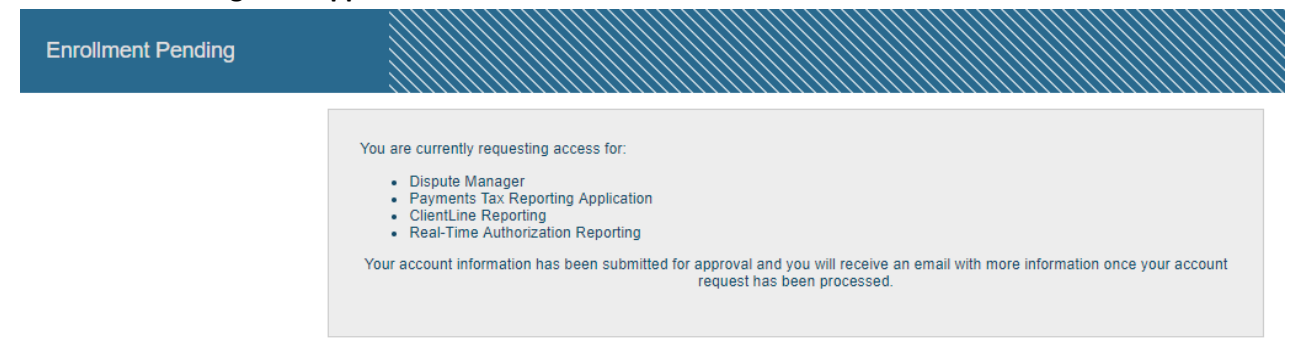

### **Once you receive your email follow the instructions to complete enrollment.**

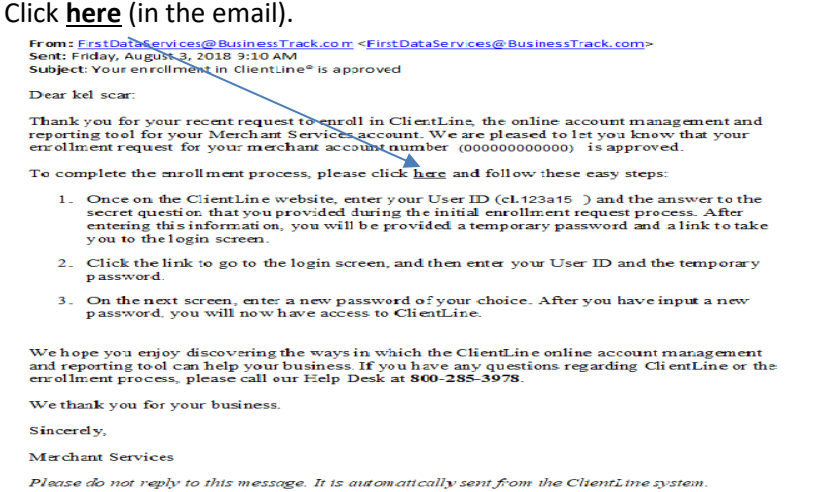

**Enter your Business Track user ID (from the email you received), CAPTCHA (red moving letters), and select Next.**

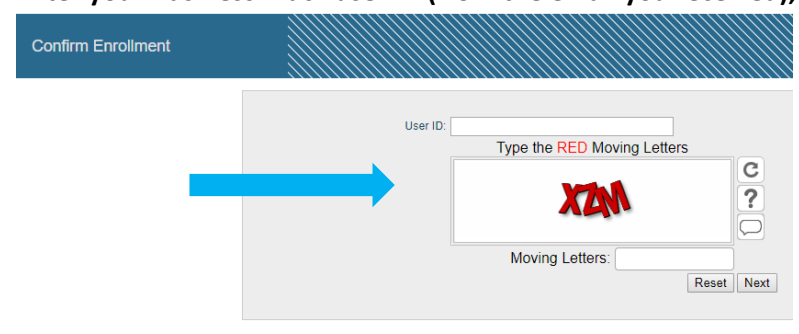

### **Enter your Security Question Answer and select Next.**

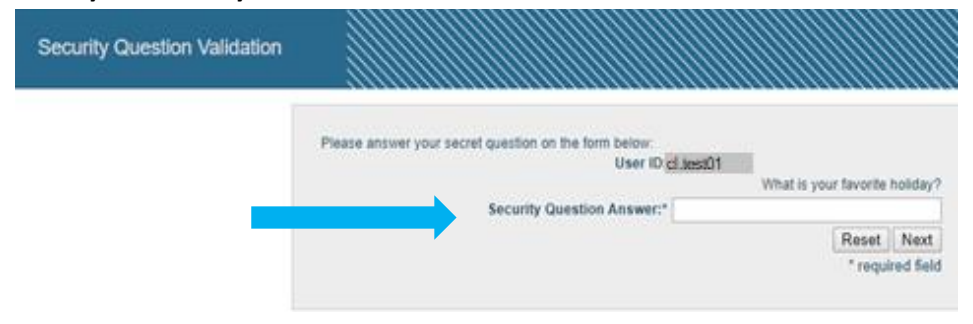

**Once you have completed the enrollment process you will be logged and your Business Track dashboard will display. See example below**.

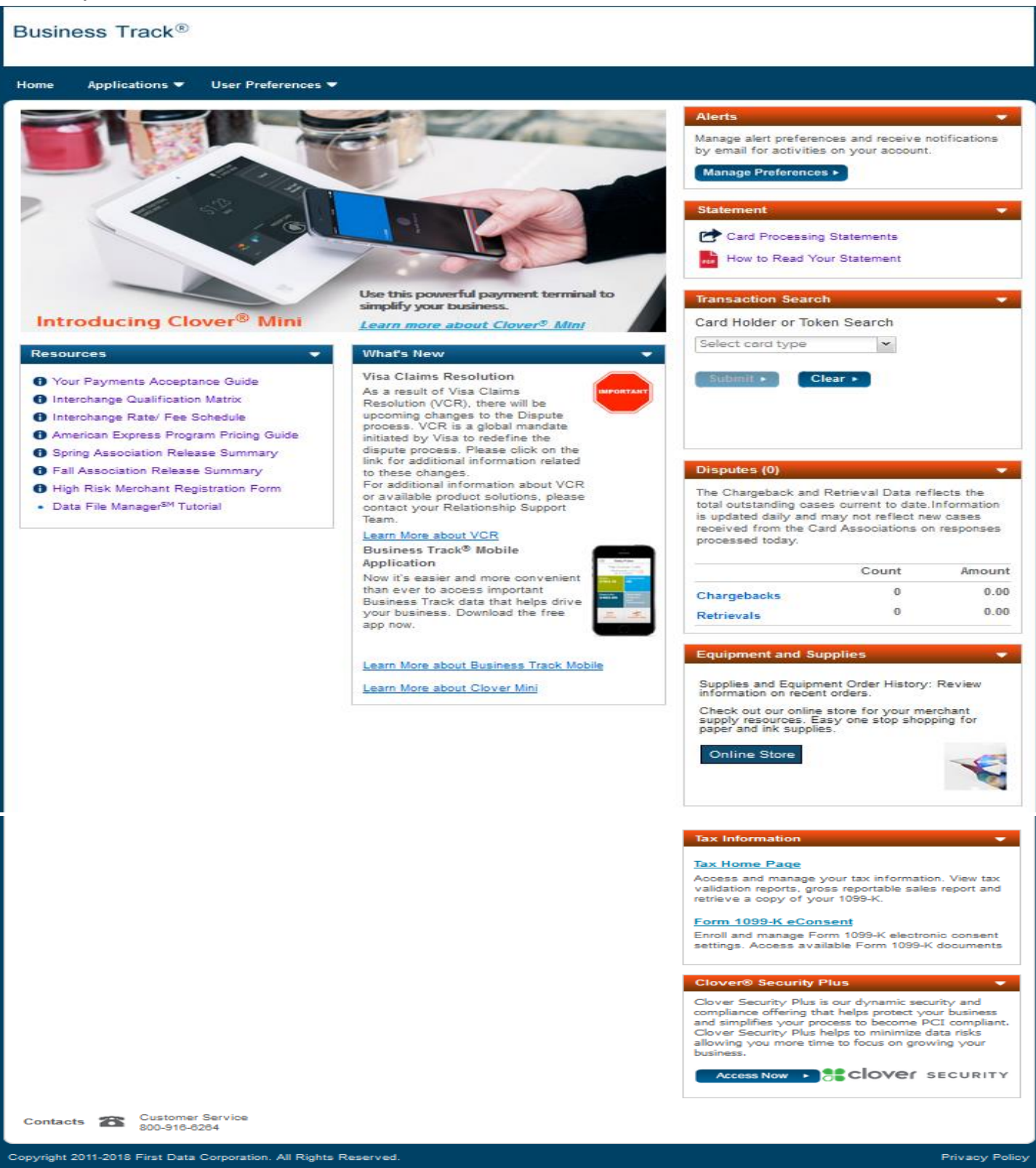

arks, service marks, and trade names referenced in this material are the property of their respective owners. This<br>ontains confidential and proprietary information of First Data Corporation. No disclosure or use of these m

**How to add an application to my Business Track User ID:**

**From the home page of Business Track select User Preference and on the drop down select Manage Applications.**

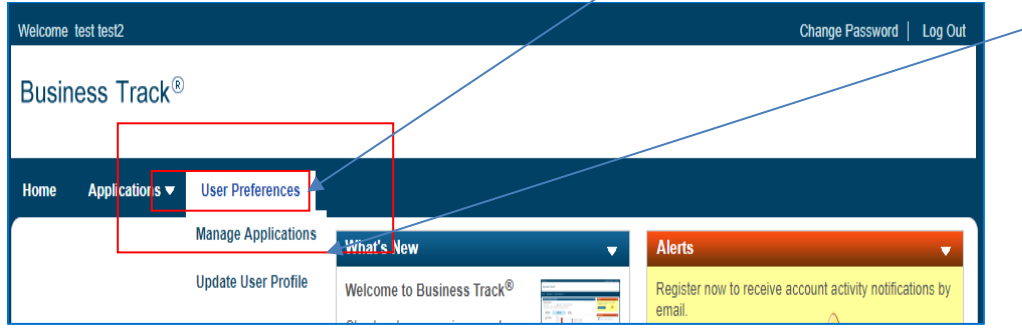

**A window will pop with what applications are available. Check the applications and select next.**

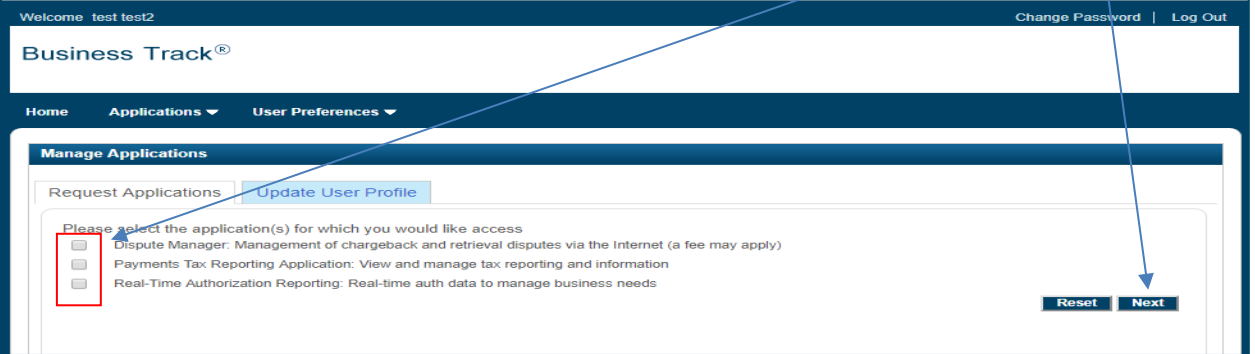

**In the next window you will need to enter your Tax ID and Checking Account number and fill in any other required fields. Select Submit.**

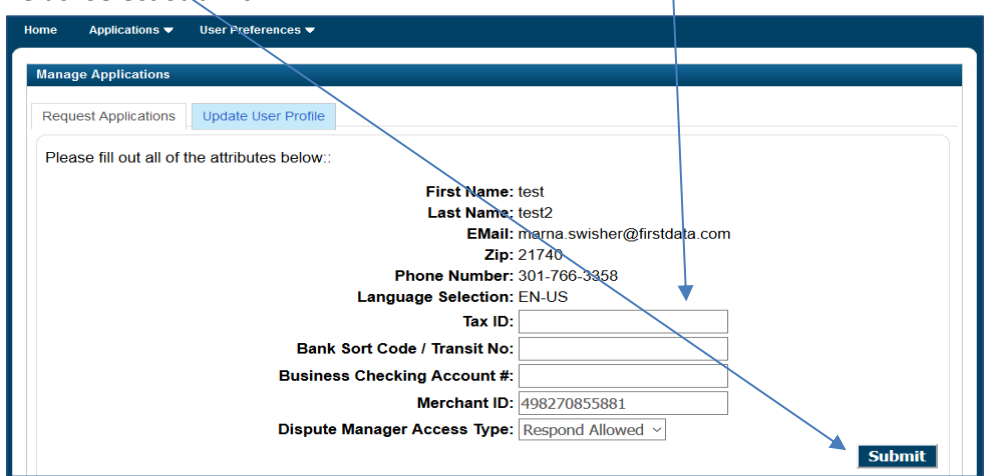

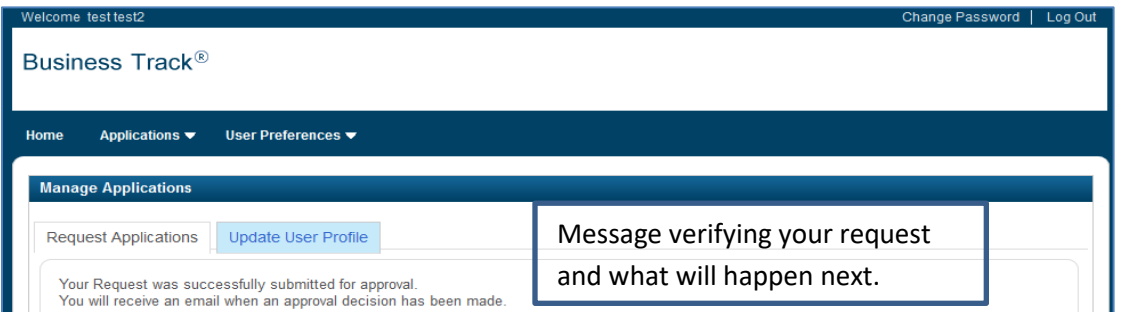

© 2018 First Data Corporation. All Rights Reserved. 6

**Update Business Track User ID Profile: You can update your zip code, email address, phone number, preferred language, security question and answer.**

**From the home page of Business Track select User Preference and on the drop down select Update User Profile.**

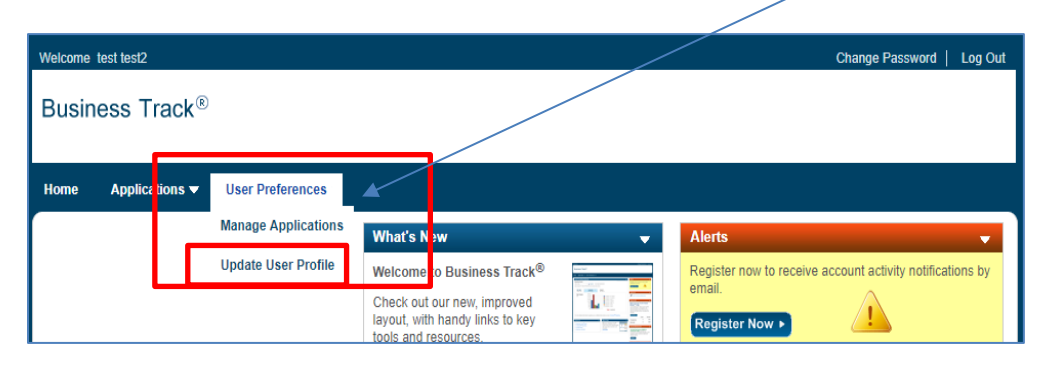

**A window will pop make your updates, enter your password and submit.**

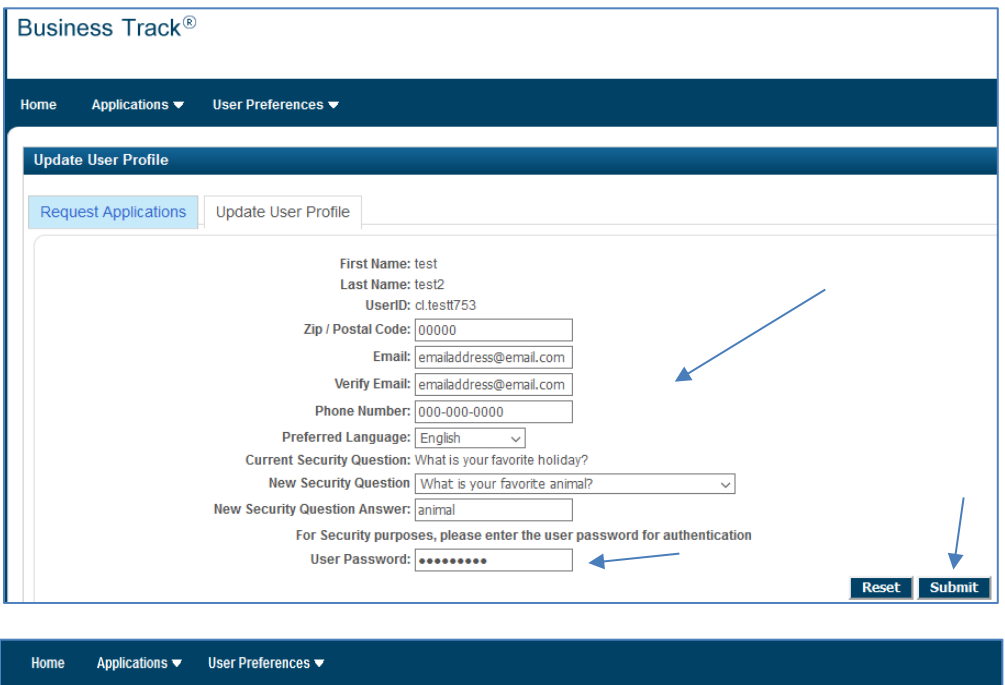

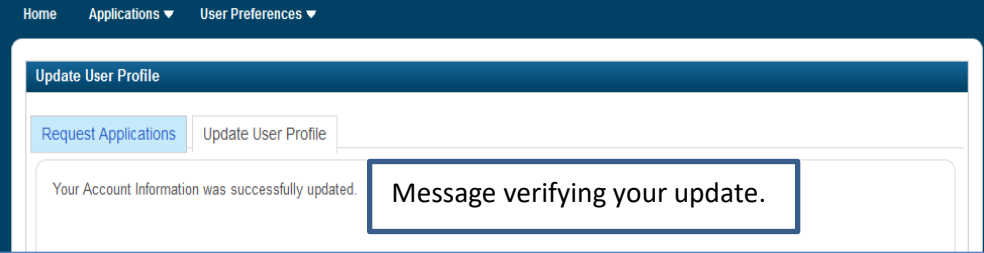

**How to enroll in Merchant Alerts:**

- **Statement**
- **Daily Account Summary**
- **Dispute Activity Summary**

**Register for Email Alerts:**

**Option 1 - When you first log in to Business Track you may be presented with a pop up window for Email Alerts you can register now, no thanks or remind me later.**

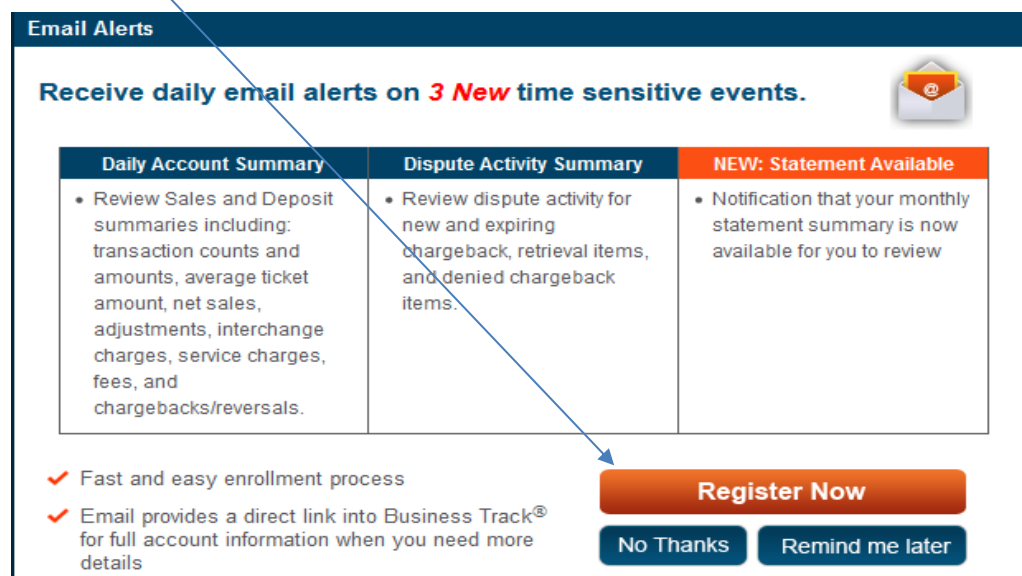

**Option 2 - To register for Email Alerts and you are logged in to Business Track from your home page you can select Register Now on the Alerts portlet.**

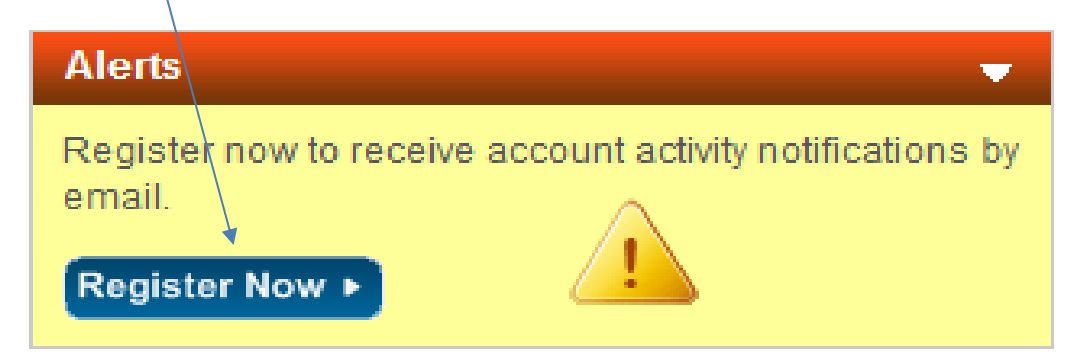

**If you select register now from the portlet or the window you will be directed to the Manage Alert Preferences page.**

**Read and accept Terms and Conditions and confirm merchant ID and Email address. Select yes for the Email Notifications you want to receive and select next.**

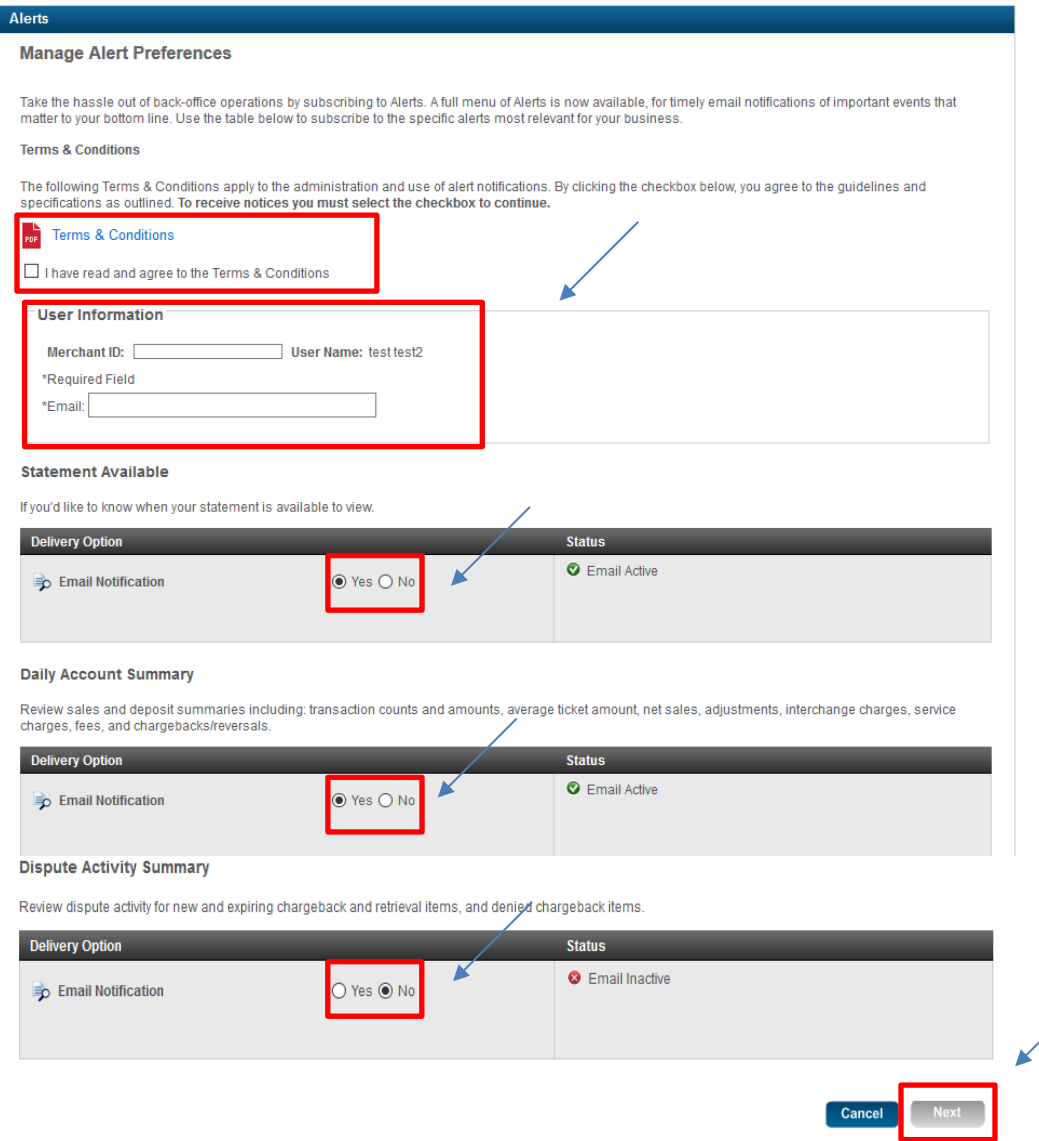

**Review your selections and email address, select back to make changes or select confirm. With qualifying activity, you will see alerts within 24 to 48 hours.**

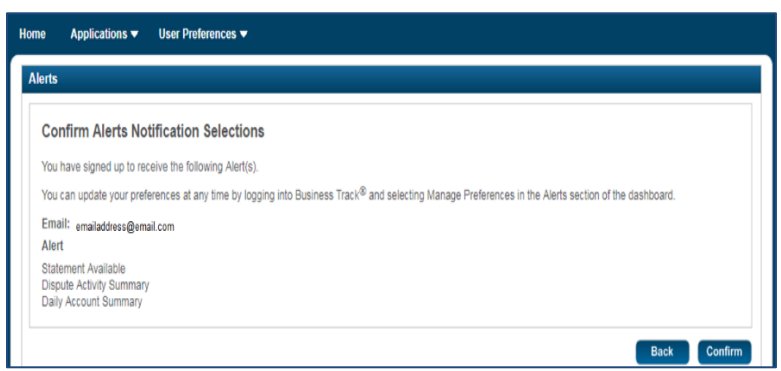